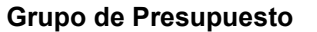

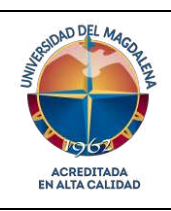

Código: GF – I05

Versión: 02 -06/09/2023

## **Objetivo**

Establecer los pasos a seguir para el correcto diligenciamiento de las Solicitudes de Certificado de Disponibilidad Presupuestal- C.D.P realizadas por los ordenadores de gastos.

# **Responsable y Participantes**

**Profesional Especializado responsable del Grupo de Presupuesto**: responsable de la adecuada ejecución de este instructivo.

**Ordenadores de gastos:** responsables del diligenciamiento del *GF-F03 Formato único para solicitud de Certificado de Disponibilidad Presupuestal-CDP* y de realizar la solicitud.

# **Generalidades**

- $\checkmark$  Este Instructivo aplica para todas las personas ordenadoras de gastos en la Universidad del Magdalena.
- ✓ En el cuadro blanco se mostrará la información de los rubros y valores seleccionados.
- $\checkmark$  Tenga en cuenta que si todas las casillas seleccionables y editables no tienen contenido, el botón de agregar no funcionará.
- $\checkmark$  El formato de solicitud de CDP puede tener varios Rubros seleccionados siempre y cuando pertenezcan a un mismo tipo de gasto.
- $\checkmark$  En un mismo rubro se pueden agregar varias categorias con el valor correspondiente de cada una.
- ✓ El botón limpiar elimina todo lo que haya agregado en el cuadro.
- ✓ Si desea borrar solo algunos datos, de doble clic en el cuadro y elimine rubro, categoría y valor.
- $\checkmark$  No se debe ingresar un rubro, categoria, CPC o valor manualmente en el cuadro; este sólo se debe modificar si necesita eliminar algún dato ingresado.
- ✓ El orden de selección es Rubro/categoría/CPC/Valor.
- ✓ Para ingresar un nuevo rubro debe seleccionarlo en la lista desplegable.
- ✓ Siempre que haga algún cambio manual en el cuadro, de clic en otra celda para que se tome el cambio en la sumatoria del valor general.
- $\checkmark$  Si va a montarle una firma al formato, lo debe hacer en el pdf que se genera cuando presiona el botón [Ilustración 12.](#page-11-0)
- $\checkmark$  Si desea crear una nueva solicitud de CDP no es necesario que abra nuevamente el archivo de excel, puede limpiar los datos que acabó de llenar y generar nuevamente el pdf.
- ✓ Después de diligenciar el formato de CDP, si desea puede deshabilitar función para macros.

### **Descripción**

A continuación, se presentan los pasos a seguir para el diligenciamiento correcto de la solicitud de certificado de disponibilidad presupuestal – CDP

• **Habilitar macros en Excel:** en el programa Excel debe dar clic en Archivo/Opciones/Centro de Confianza/Configuración del Centro de Confianza/Cofiguración de Macros/Habilitar todas las macros (ver ilustración 1,2,3 y 4).

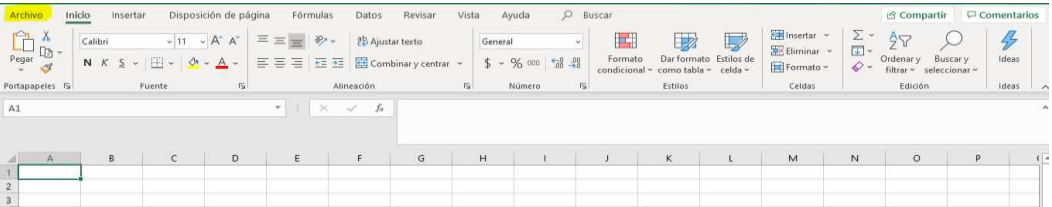

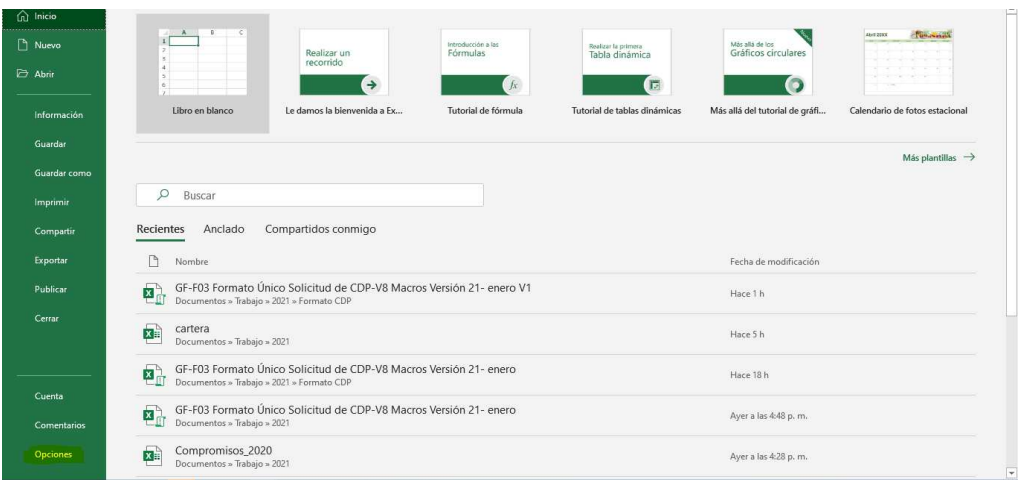

#### *Ilustración 1. Archivo*

*Ilustración 2. Opciones*

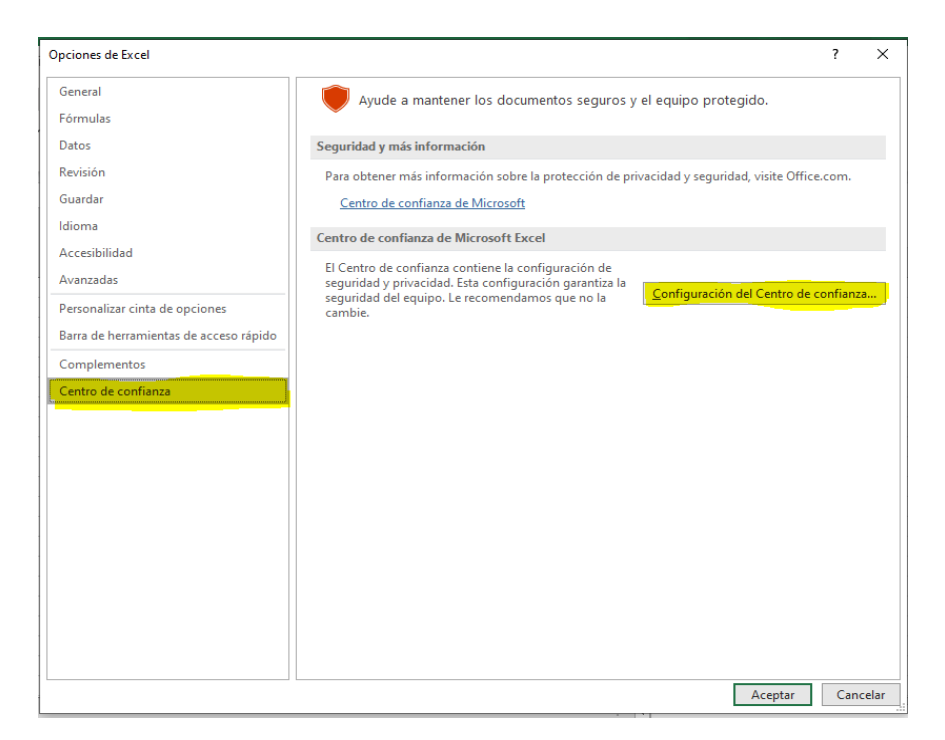

*Ilustración 3. Centro de confianza*

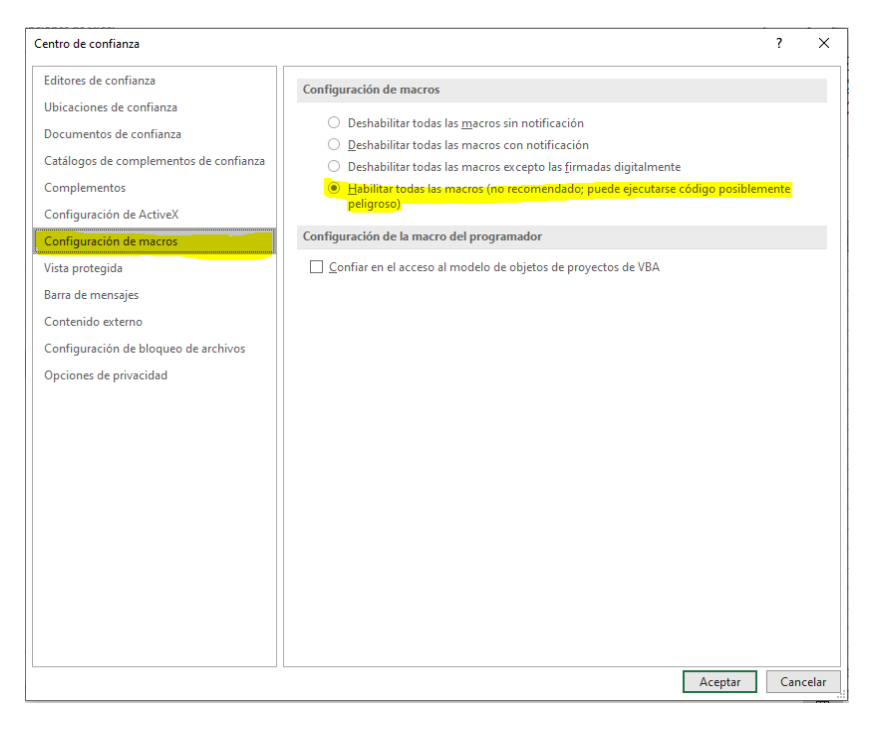

*Ilustración 4. Habilitación de macros*

- Después de tener la función de macro habilitada se puede proceder a diligenciar el formato de Solicitud de CDP.
- En la primera parte del formato (**encabezado**) aparecen las siguientes opciones:
	- ✓ **Fecha:** Indique la fecha de la solicitud
- ✓ **Unidad Solicitante:** Seleccione la dependencia o unidad solicitante
- ✓ **Ordenación del Gasto:** Seleccione la Dependencia que autoriza la ordenación del gasto para la solicitud.
- ✓ **Tipo de Gasto:** Defina el tipo de gasto que va a solicitar
	- o Funcionamiento
	- o Servicio a la Deuda
	- o Inversión Plan de Acción
	- o Inversión Plan de Compras
	- o Recursos Administrados
- **Definir el Concepto:** Diligencie de manera desagregada el uso del gasto conforme a los conceptos especificados en el nuevo catalogo de clasificación presupuestal. El concepto de la solicitud, deberá contener una descripción general y abierta del requerimiento.
- **Valor:** Este valor será calculado automaticamente con los montos que definan en los rubros seleccionados (cuerpo del formato).

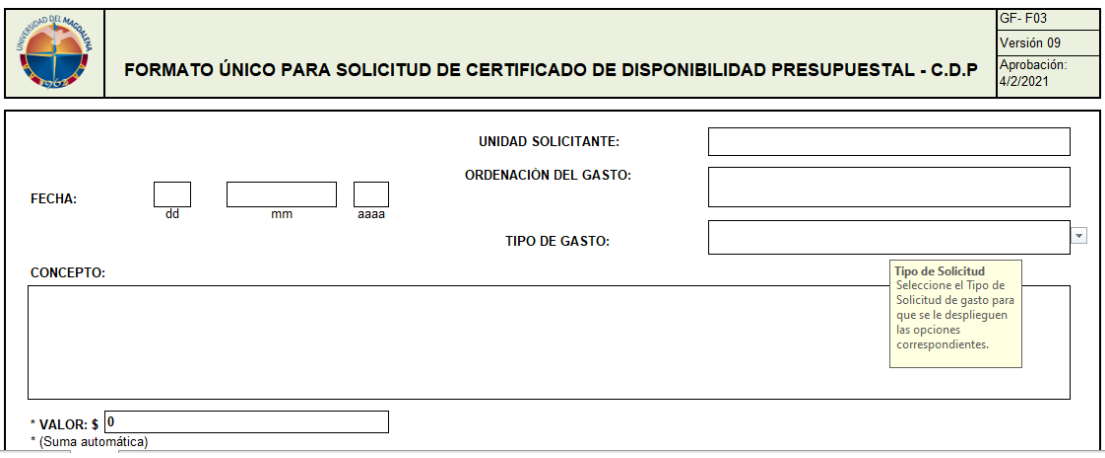

*Ilustración 5. Encabezado del formulario*

• En la segunda parte del formato se activarán las casillas según el Tipo de Gasto que haya seleccionado.

### **Funcionamiento**

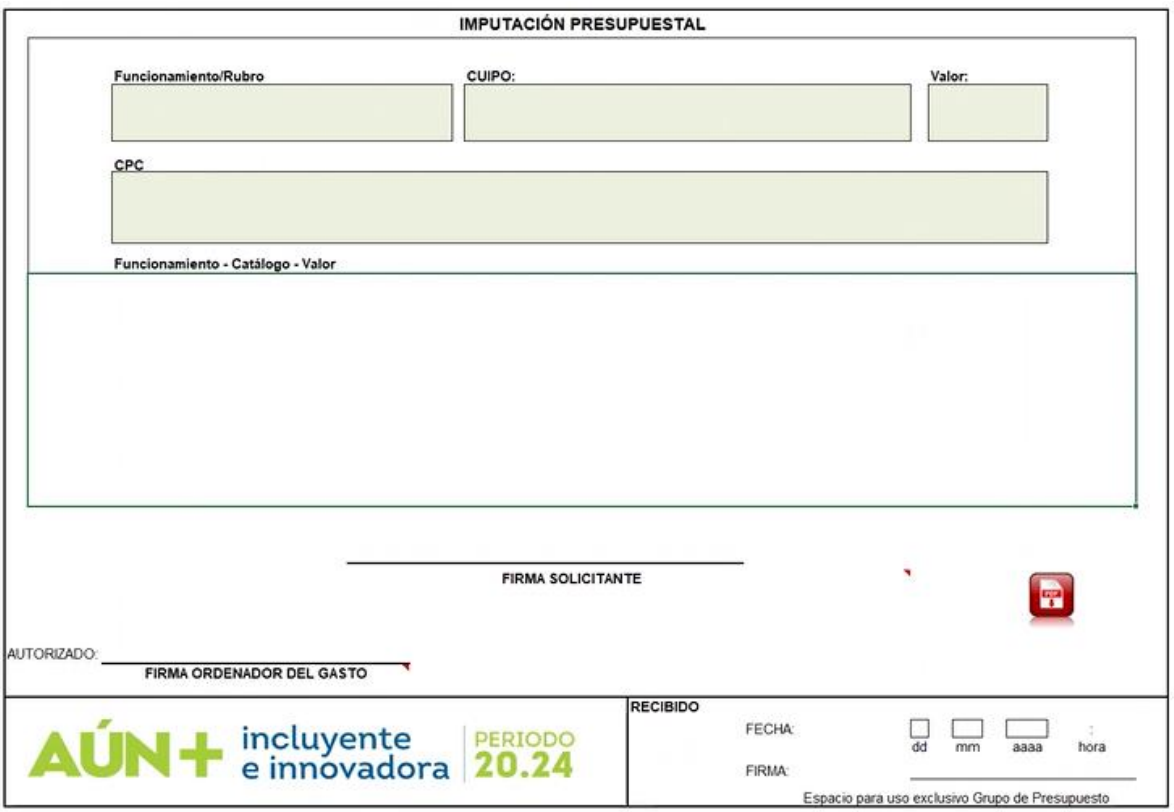

*Ilustración 6. Funcionamiento* 

• Seleccione el Rubro presupuestal del funcionamiento en la lista desplegable

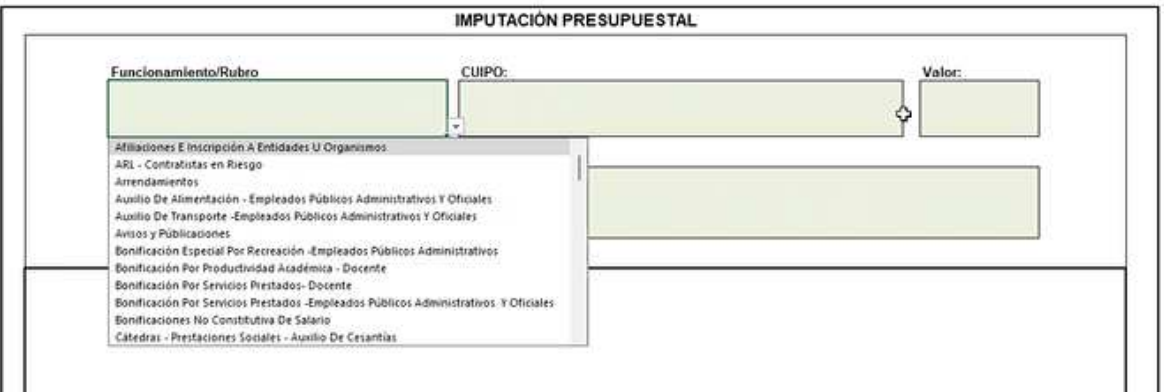

*Ilustración 7. Selección del rubro* 

• Seleccione la categoria del rubro (en el catálogo aparecerán las categorias del rubro que haya seleccionado CUIPO)

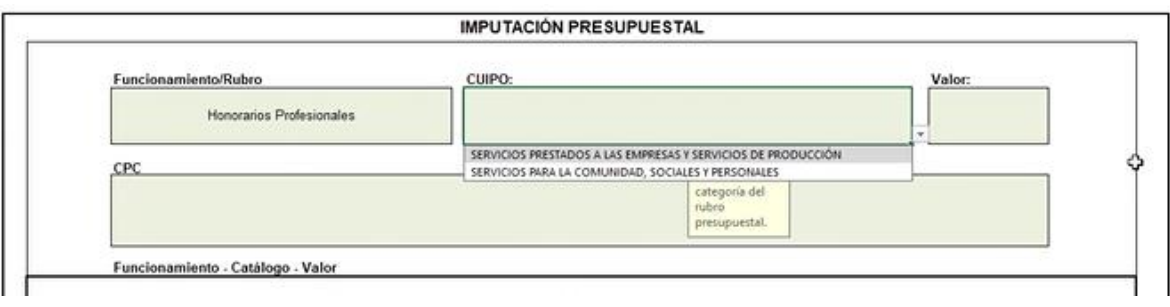

- *Ilustración 8. Selección de la categoría*
- Seleccione la categoria de Clasificación Central de Producto CPC del DANE en los casos de tratarse de adquisiones de bienes o servicios, para los otros casos esta casilla no se activa por lo cual no debe diligenciar.
- En caso de que el CUIPO que seleccione esté dentro de las categorías que requiere CPC deberá escogerlo tal como se muestra en la siguiente imagen.

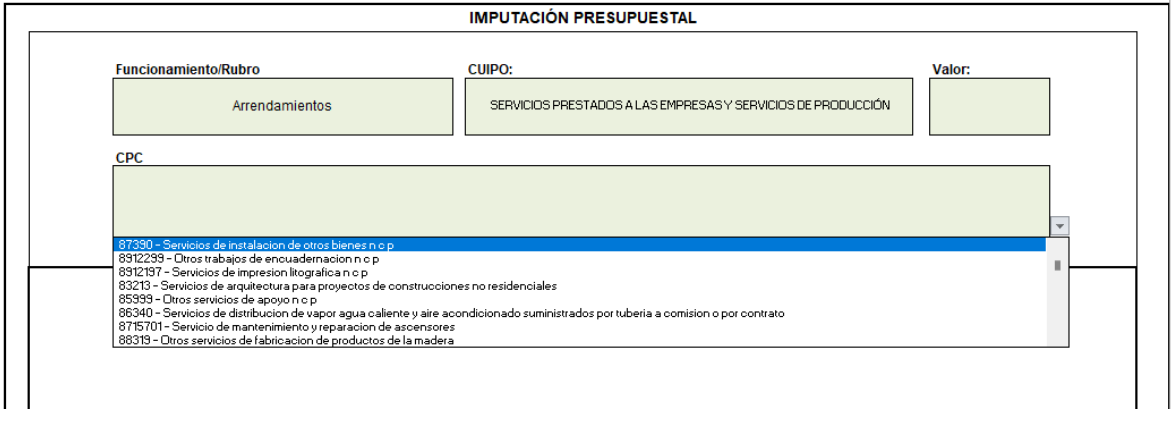

#### *Imagen 9. Selección CPC*

Si el CUIPO que selecciona no requiere CPC, esa casilla estará vacía de lo contrario es obligatorio seleccionarlo.

- Digite el monto en la casilla valor
- Clic en el botón Agregar

### **Servicio a la deuda**

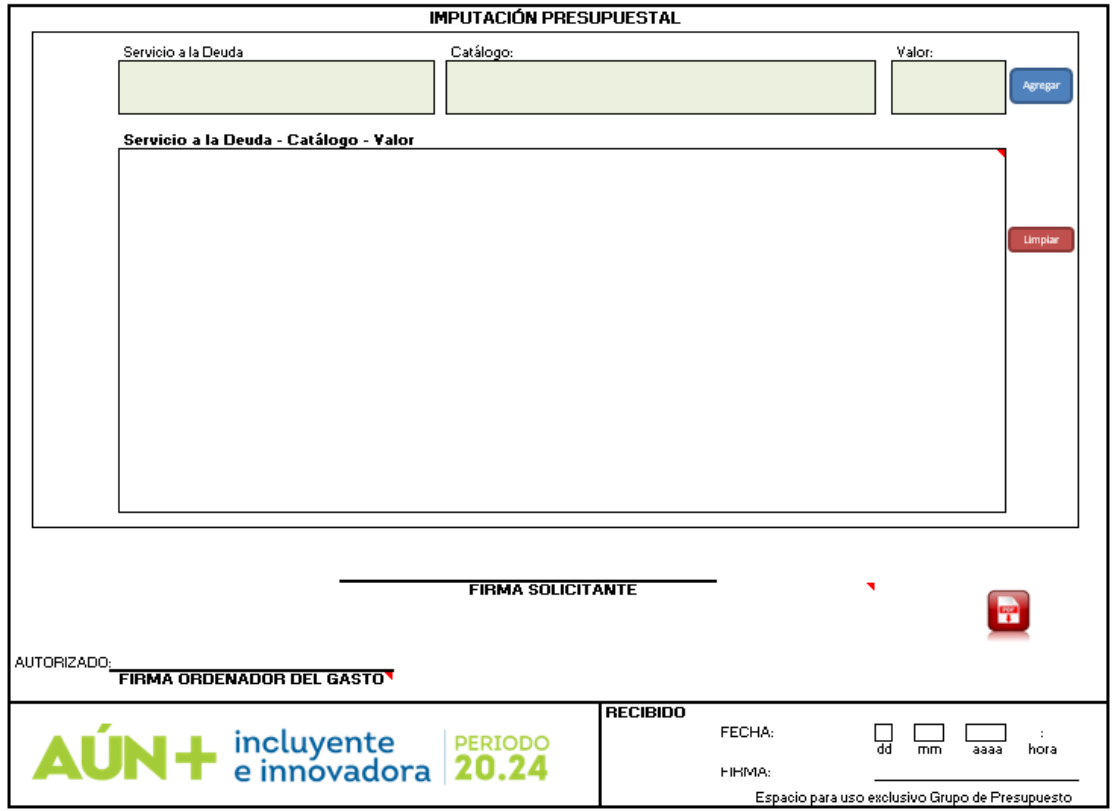

*Ilustración 10. Servicio a la Deuda*

• Seleccione el Servicio a la Deuda

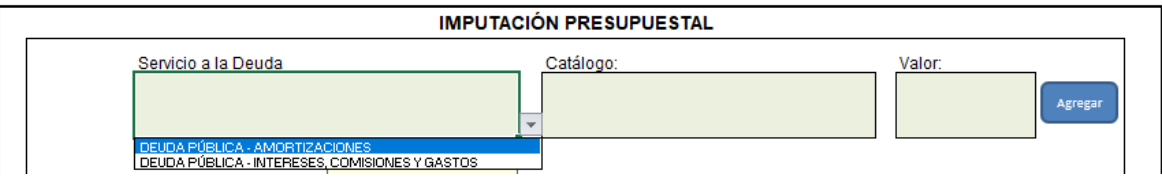

*Ilustración 11. Seleccionar servicio*

- Seleccione la categoría del servicio a la Deuda
- Asigne el monto del servicio por categoría en la casilla valor
- Clic en agregar

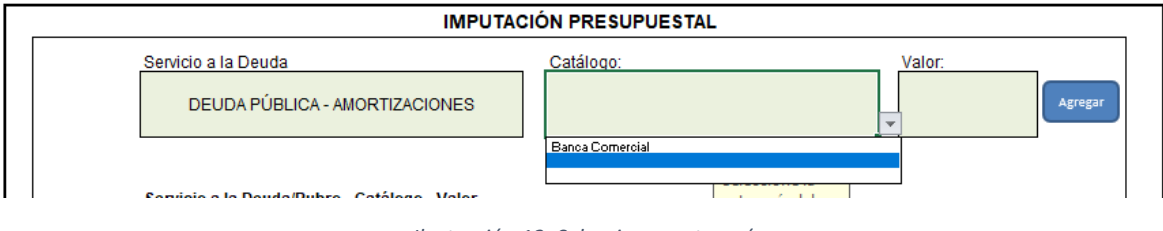

*Ilustración 12. Seleccionar categoría* 

*Código: GF – I05 Versión: 02 Página 7 de 13*

*COPIA NO CONTROLADA AL IMPRIMIR O DESCARGAR*

### **Inversión - Plan de Acción**

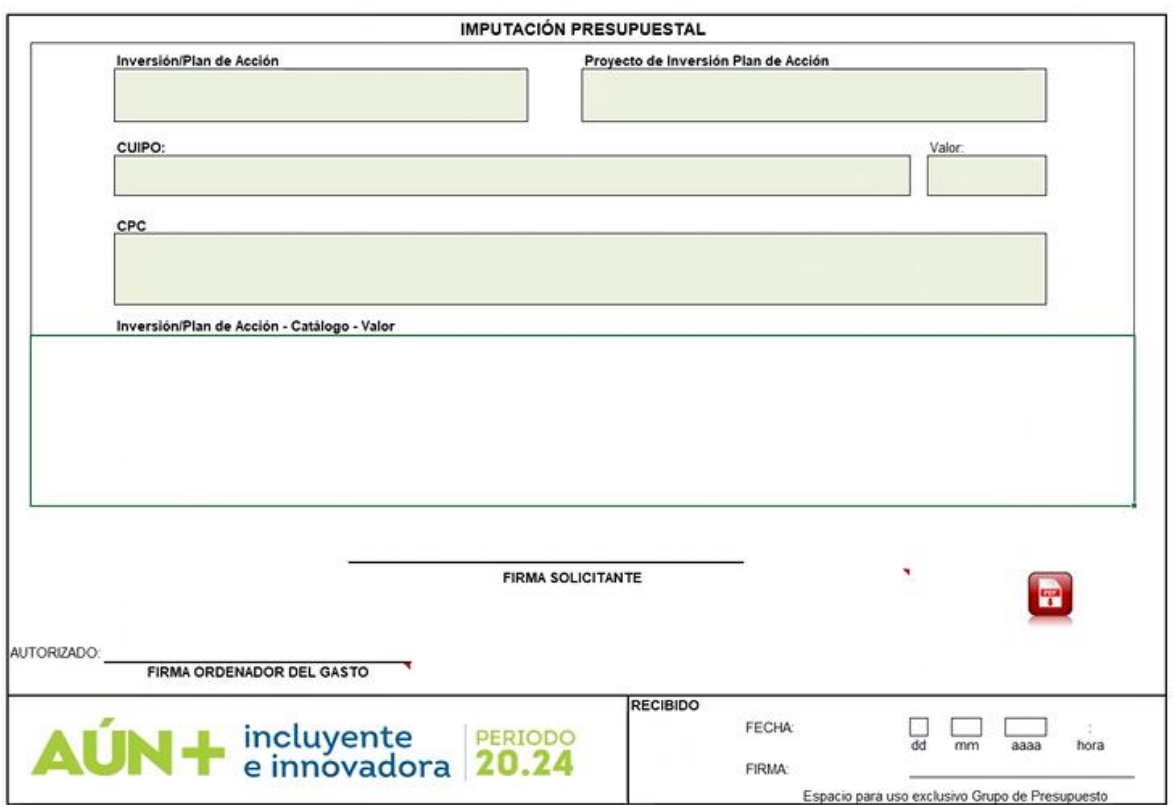

*Ilustración 13. Plan de Acción* 

• Seleccione el Fondo del Plan de Acción en la lista desplegable

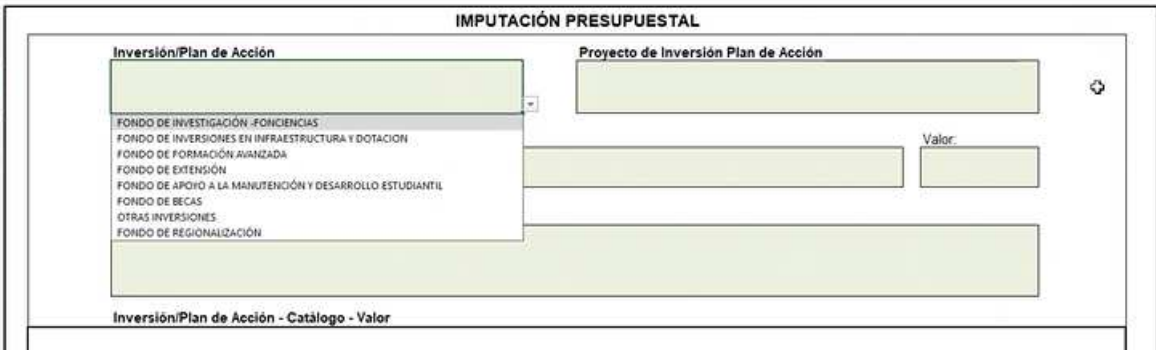

*Ilustración 9. Seleccionar Fondo* 

• Seleccione el proyecto de inversión en la lista desplegable.

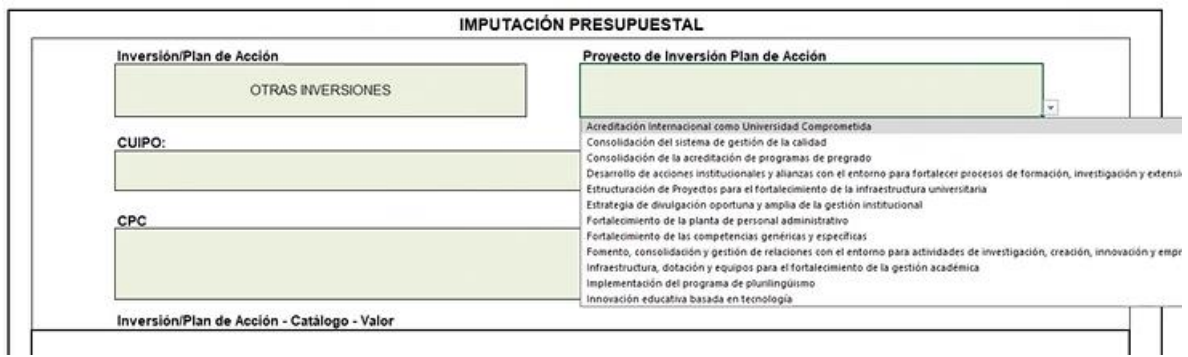

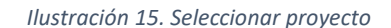

• Seleccione la categoria del rubro (en el catálogo aparecerán las categorias del rubro que haya seleccionado CUIPO)

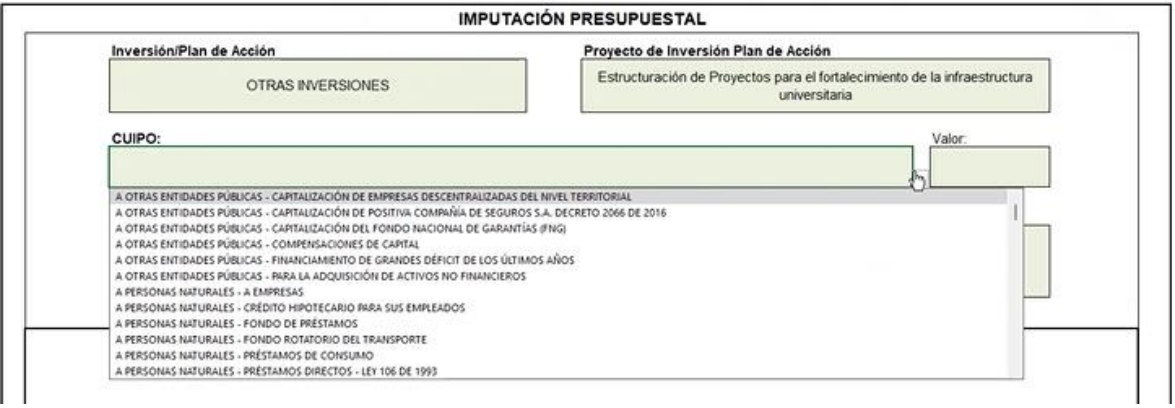

*Ilustración 16. Selección Categoría* 

• Seleccione la categoria de Clasificación Central de Producto CPC del DANE en los casos de tratarse de adquisiones de bienes o servicios, para los otros casos esta casilla no se activa por lo cual no debe diligenciar.

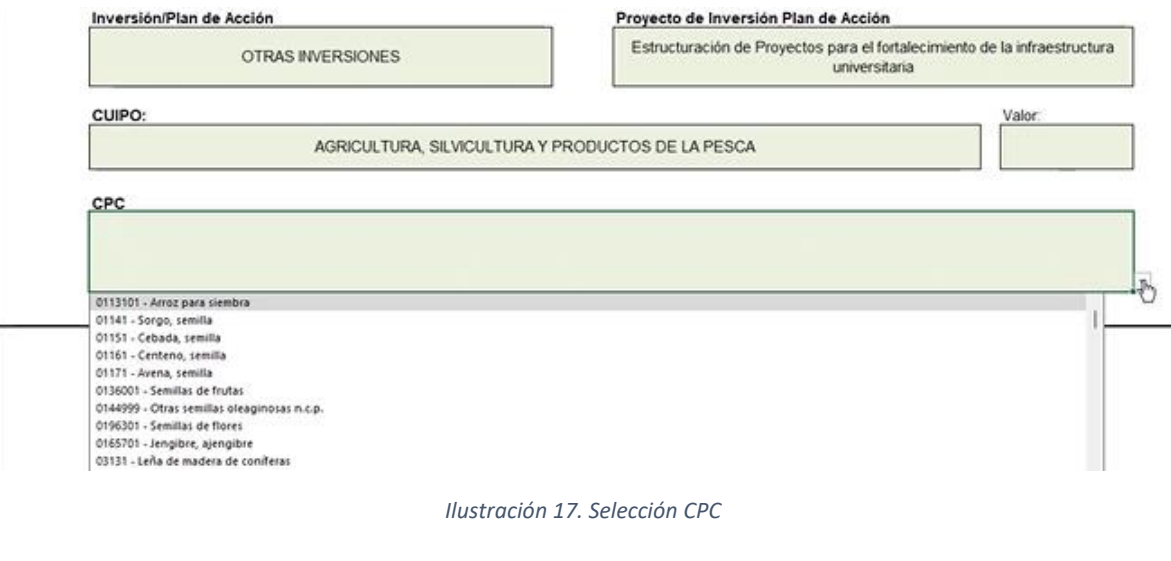

*COPIA NO CONTROLADA AL IMPRIMIR O DESCARGAR*

• Digite el monto en la casilla valor

### **Inversión – Plan de Compra**

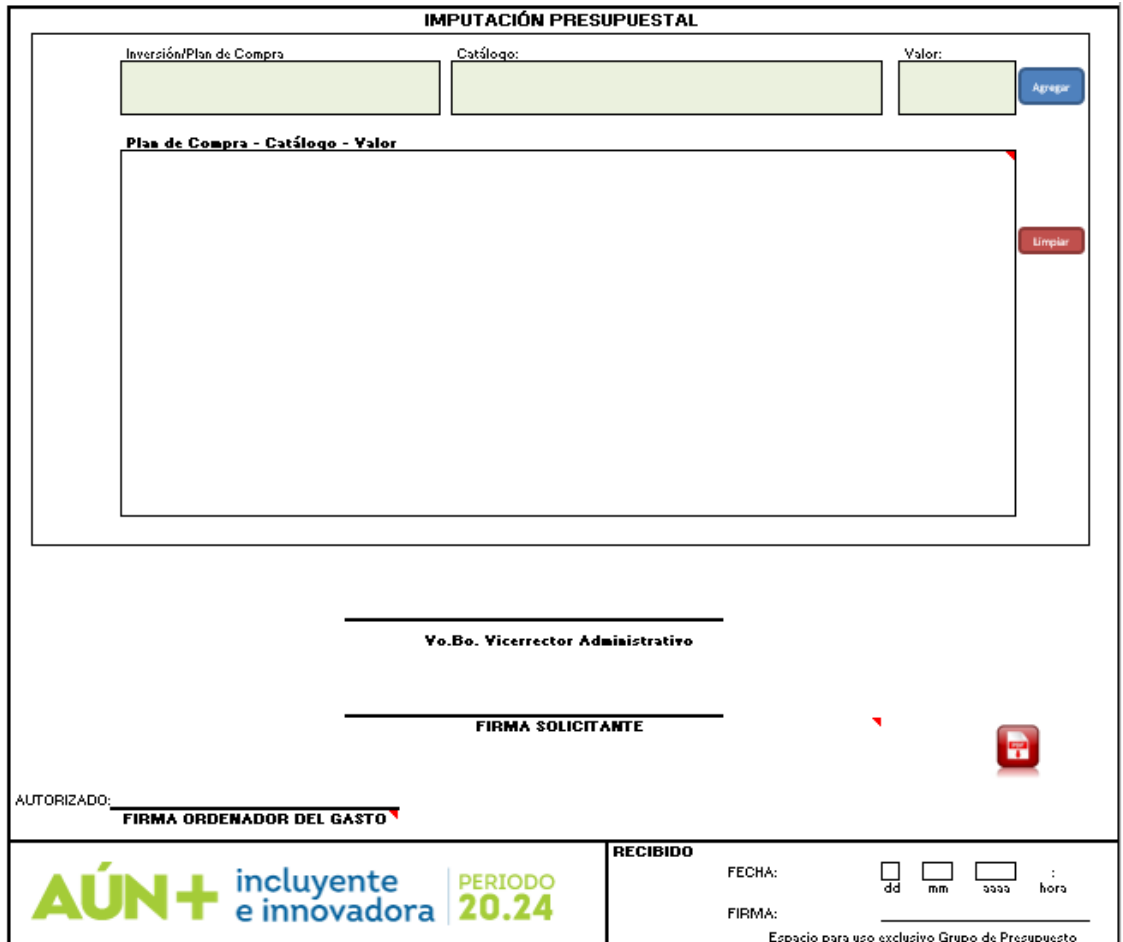

*Ilustración 18. Plan de Compra* 

- Seleccione Rubro de inversión del Plan de Compra
- Seleccione categoría del rubro y defina el monto
- Clic en el botón Agregar

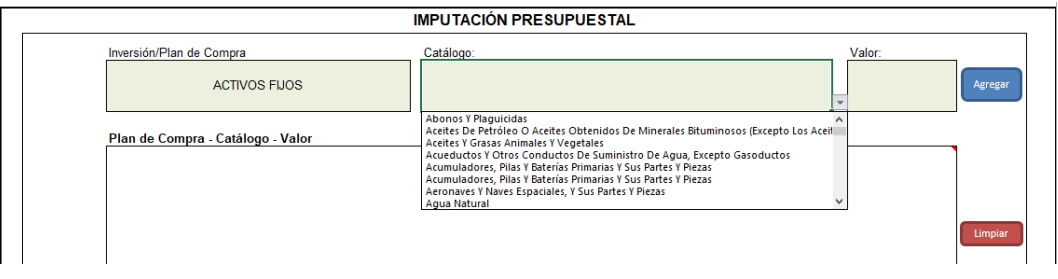

*Ilustración 19. Seleccionar Rubros y categorías Plan de Compra*

*Código: GF – I05 Versión: 02 Página 10 de 13*

*COPIA NO CONTROLADA AL IMPRIMIR O DESCARGAR*

### **Recursos Administrados**

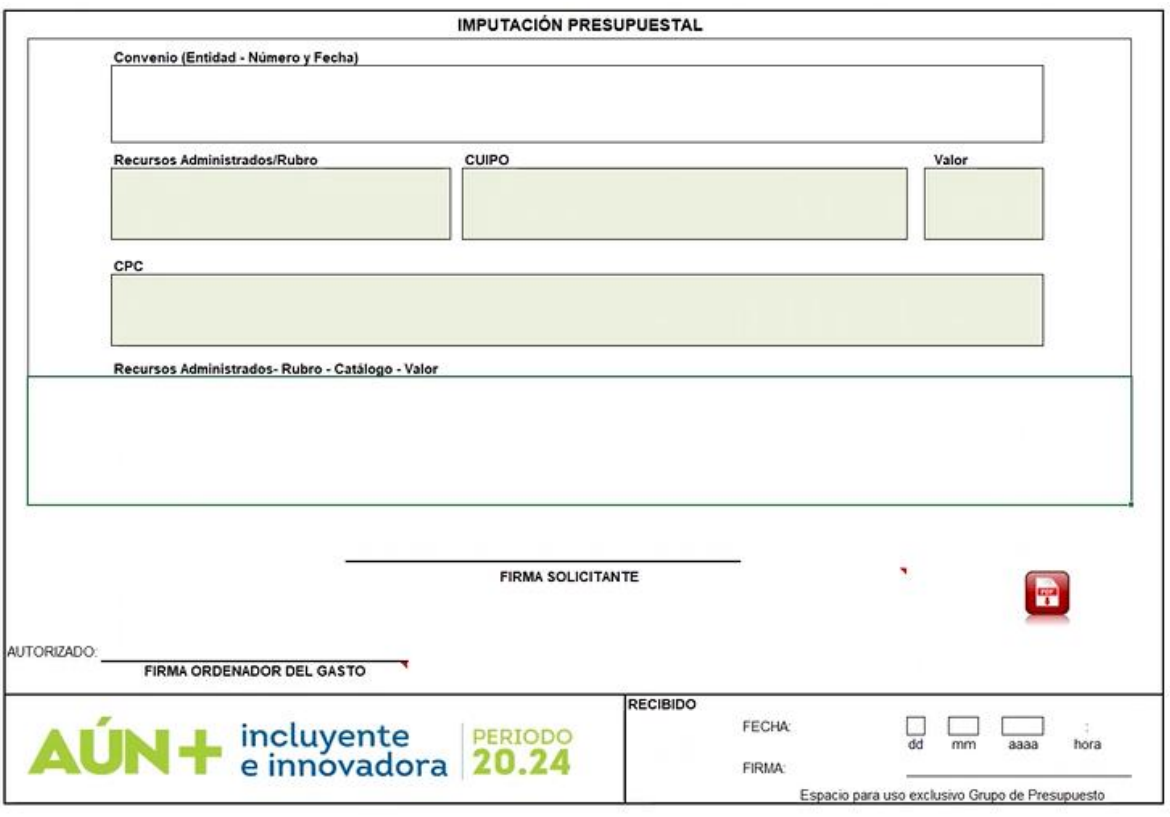

*Ilustración 2010. Recursos Administrados*

- Diligencie los datos del Convenio en la casilla correspondiente con los datos requeridos.
- Seleccione el Rubro del convenio
- Seleccione la categoría del rubro en el catálogo y defina el monto
- Clic en agregar.

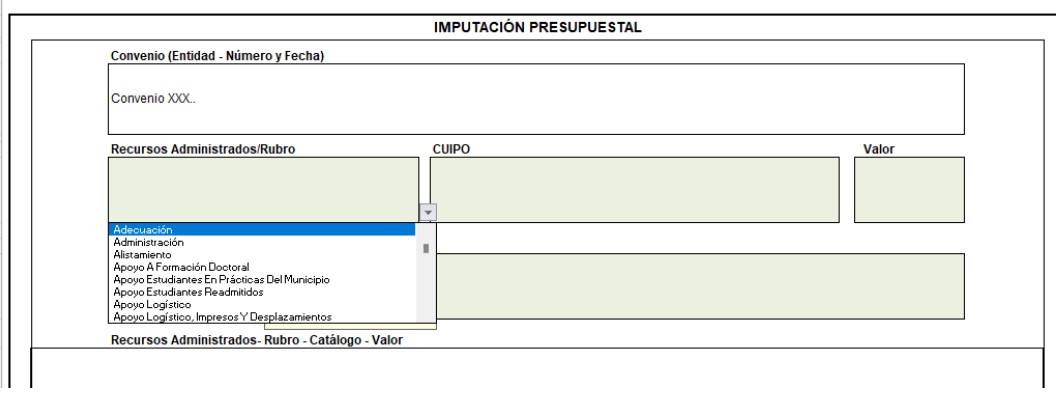

*Ilustración 2111. Rubros y categorías servicios administrados*

• Seleccione la categoria del rubro (en el catálogo aparecerán las categorias del rubro que haya seleccionado CUIPO)

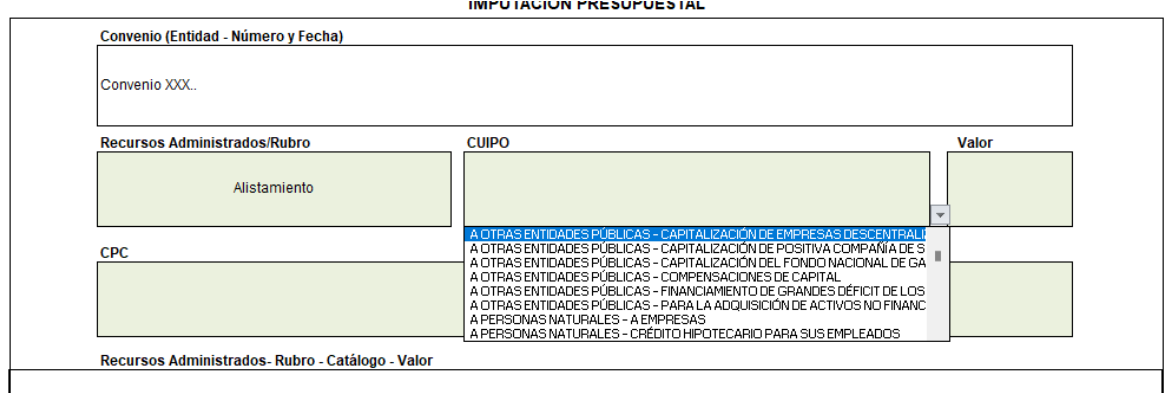

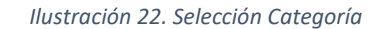

• Seleccione la categoria de Clasificación Central de Producto CPC del DANE en los casos de tratarse de adquisiones de bienes o servicios, para los otros casos esta casilla no se activa por lo cual no debe diligenciar.

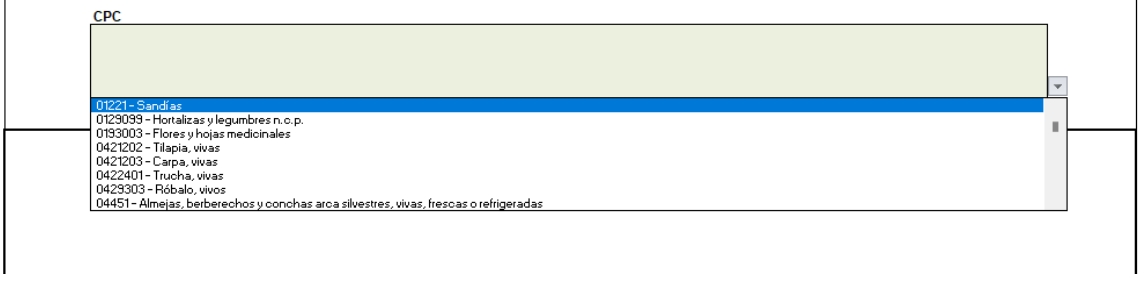

*Ilustración 23. Selección CPC*

- Digite el monto en la casilla valor
- Antes de imprimir la solicitud de CDP debe guardarlo en formato PDF, de la siguiente manera:
	- ✓ Al final del documento, le aparecerá el siguiente botón. Ver [Ilustración 12](#page-11-0), automáticamente se le guardará el documento diligenciado en su carpeta de descargas.

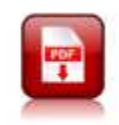

<span id="page-11-0"></span>*Ilustración 12. Botón para guardar el documento* 

# **Registros de Modificaciones**

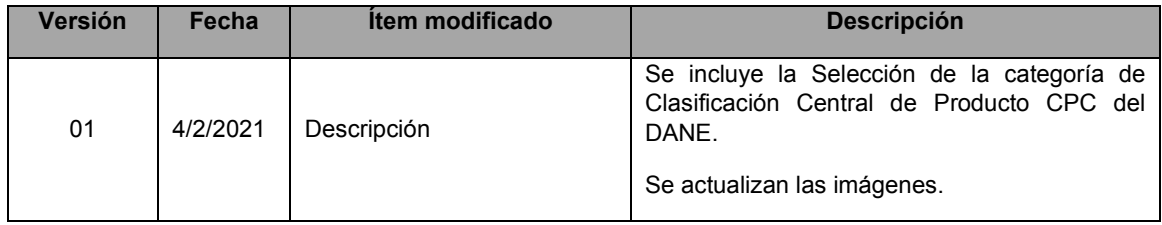

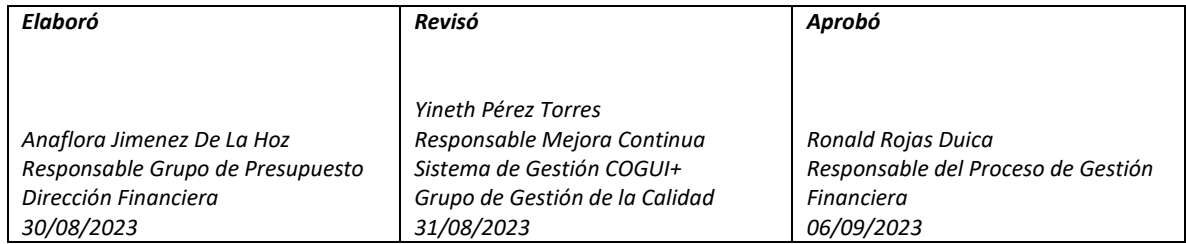